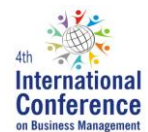

# **Submission guidelines for 4 th International Conference on Business Management**

Follow step by step process:

## **1. CREATE AN EASYCHAIR ACCOUNT**

You will need an EasyChair account to be able to submit your paper.

Go to <https://www.easychair.org/account/signin.cgi?conf=icobm2014>

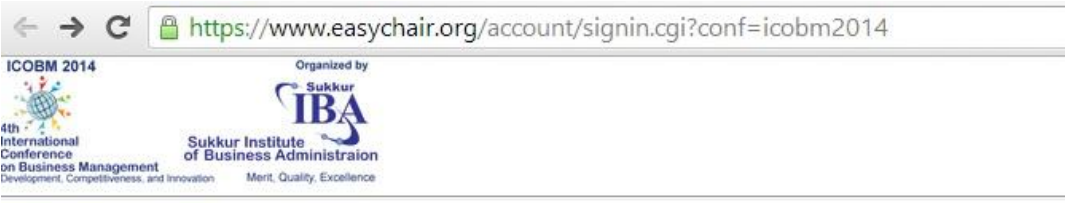

# Sign in to EasyChair for ICoBM 2014

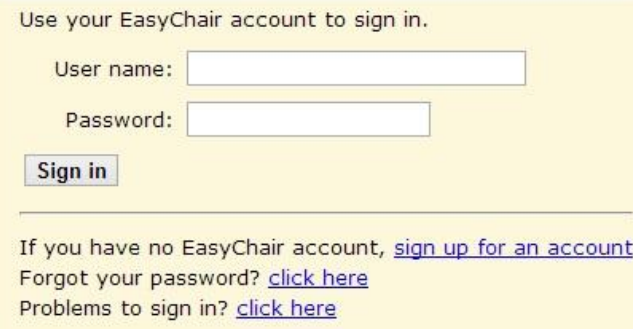

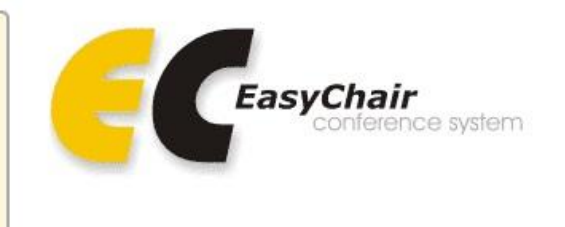

Use "sign up for an account" to create an account. Fill in all boxes with required information and "Press this button to continue". An email will be sent to the email address you supply so please be sure to use an appropriate email address. Check your spam filter if you do not receive the email from EasyChair.

You will then be asked to create an account, username and password. Once your account is set up you will be able to access the ICoBM 2014 submission site [\(https://www.easychair.org/account/signin.cgi?conf=icobm2014](https://www.easychair.org/account/signin.cgi?conf=icobm2014)).

## **2. NAVIGATING WITHIN EASYCHAIR**

When you login you will be taken to the welcome screen; navigate by using the menu at the top of the screen. If you have already submitted to ICoBM you will see your paper(s) listed on this screen and will be able to select them for editing if necessary (see section below)

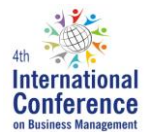

#### **3. NEW SUBMISSION**

Selecting the **New Submission** key will bring you to this screen. Complete all the fields as required and attach relevant documents before submitting.

ICoBM 2014 (author) New Submission My Submissions ICoBM 2014 Sukkur IBA EasyChair ICoBM 2014 Login for Irfan Ali **ICOBM 2014** Organized by 蘇 Sukku BÆ 4th<br>
International<br>
Conference<br>
on Business Management<br>
Development, Competitiveness, an Sukkur Institute<br>of Business Administraion Merit, Quality, Excel

### **3.1 Address for Correspondence**

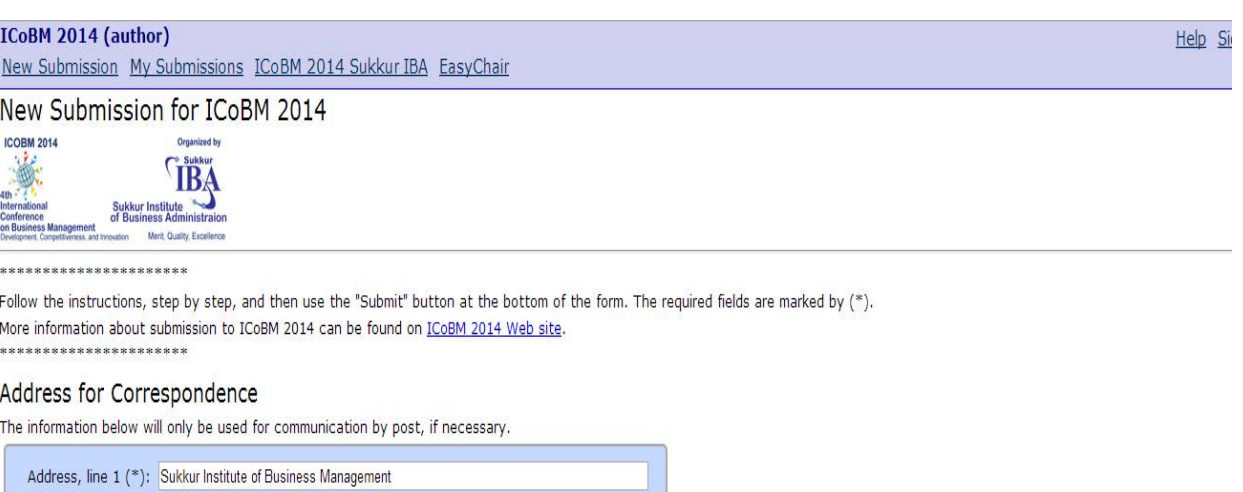

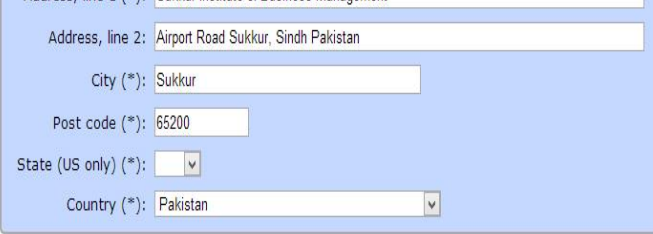

#### Authors

For each of the authors please fill out the form below. Some items on the form are explained below.

- . Email address will only be used for communication with the authors. It will not appear in public Web pages of this conference. The email address can be omitted for authors who are not corresponding. These authors will also have no access to the submission page.<br>• Web site can be used on the conference Web pages, for example, for making the program. It should be a Web site of the author, not the Web site
- 
- . Each author marked as a corresponding author will receive email messages from the system about this submission. There should be at least one corresponding author.

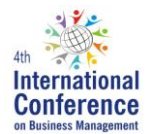

### **3.2 Authors**

Provide details about other in case of multiple authors

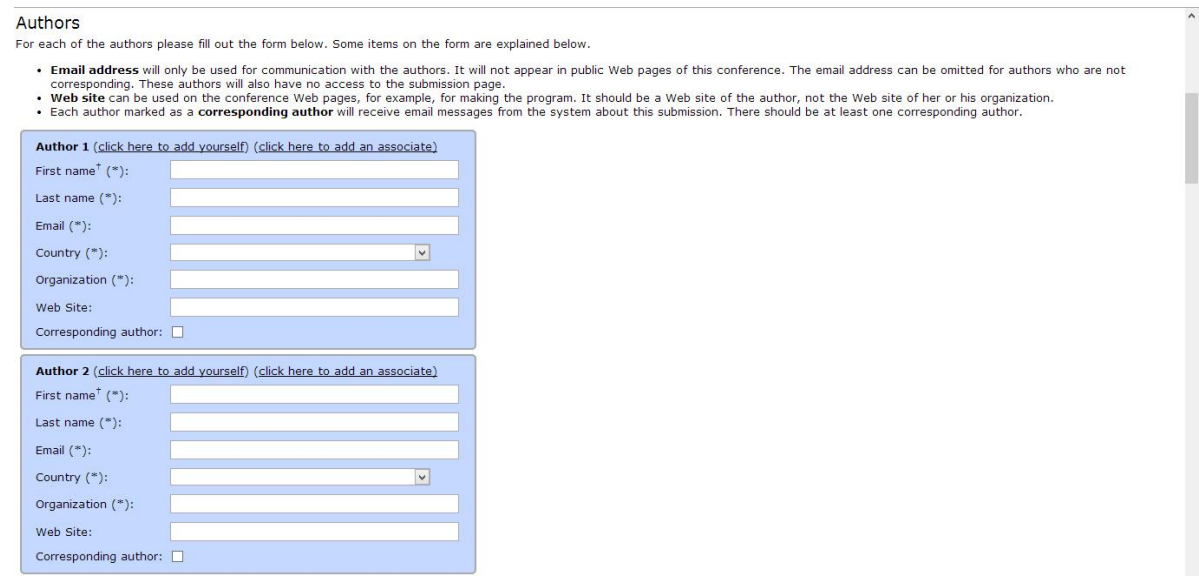

#### **3.3 Title and Abstract**

Provide title of paper along with abstract and select appropriate category of academic or corporate tracks.

#### Title, Abstract and Other Information

The title and the abstract should be given as a plain text, they should not contain HTML elements.

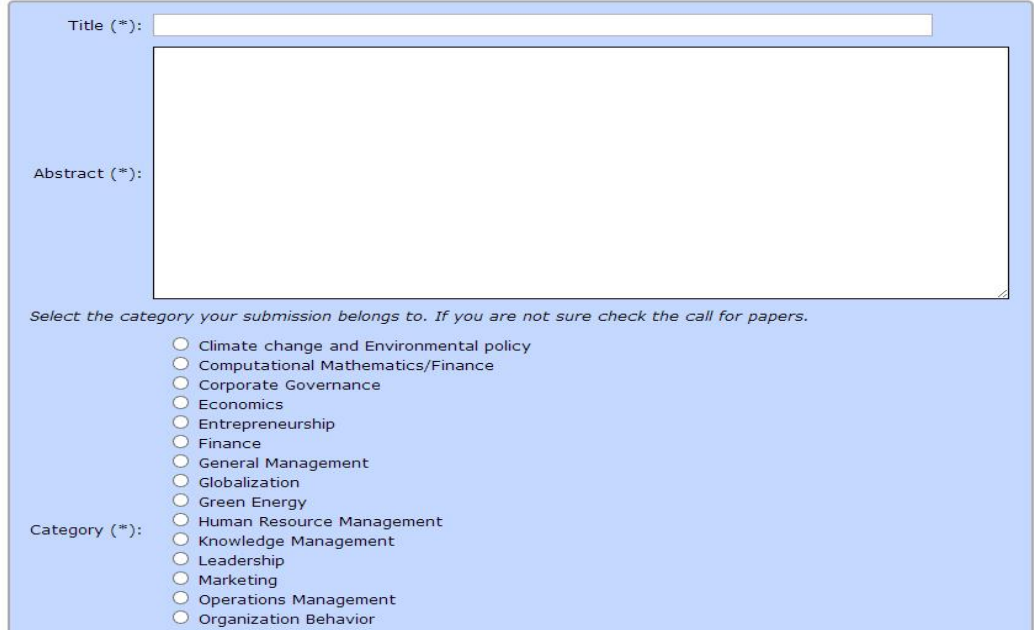

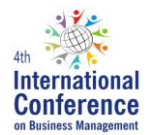

#### **3.4 Upload Paper**

Upload paper after completing requirements, only doc or docx file extensions are acceptable.

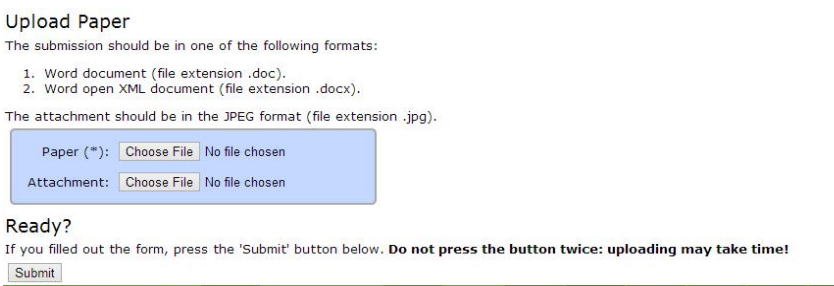

### **4. CHANGING THE DETAILS OF YOUR SUBMISSIONS**

- From the **Overview** page, select the paper you want to make changes to, e.g., **Submission 1**
- Your paper will appear as **ICOBM 2014 Submission 1,** use the menu on the right hand side of the screen to update information, update authors submit a new version or withdraw your submission.

### **5. UPDATING INFORMATION ABOUT YOUR SUBMISSION**

- Select **Update information** from the right hand menu of the **Submission** screen
- Check that we have your correct postal address and contact number
- Check that your title and abstract are correct
- Add at least 3 keywords each on new line
- Fill out the form and press the "**Change Information**" button

### **6. UPDATING AUTHOR INFORMATION FOR YOUR SUBMISSION**

- Select **Update authors** from the right hand menu of the **Submission** screen
- Add or remove authors and update their details
- Change the order of authors by selecting the "**Reorder authors**" button

### **7. SUBMITTING YOUR FINAL PAPER**

- Select **submit a new version** from the right hand menu of the **Submission** screen.
- Note that the paper must be in MS Word format.
- Select the file from your computer that you wish to upload.
- Submit your paper for review by selecting the "**Submit a New Version**" button.
- Your paper will automatically be sent to the appropriate review panel for assessment.